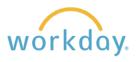

| 1. |                                                                                                    |                  | Marke | Cea Jones<br>ting Manager<br>Actions<br>Benefits<br>Job Change<br>Manage Work<br>Organization<br>Payment<br>Payroll<br>Payroll Interface | ><br>3<br>><br>><br>><br>><br>><br>>                               | Transfer, Promote or Change Job   Change Business Title   Add Job   Launch Onboarding   Report No Show   Terminate Employee   Manage Probation Periods |
|----|----------------------------------------------------------------------------------------------------|------------------|-------|----------------------------------------------------------------------------------------------------|--------------------------------------------------------------------|----------------------------------------------------------------------------------------------------|
| 2. | Why are you making this change?*   Data Changes   Demotion   Lateral Move   Promotion   Transfer   In the Start form that results, click in the "W are you making this change?" field. Sele   Promotion followed by the reason for the promotion.   Modify the other fields as needed, then click the start button when done. | i≡<br>/hy<br>ect | SI    | × Human Resourd<br>Monaghan)                                                                                                    | this cha<br>ager aft<br>n<br>person<br>ces (Dar<br>on be loo<br>us | ange? *<br>er this change?<br>iiii<br>be on after this change?<br>ha iiii<br>cated after this change? *<br>iiii                                        |

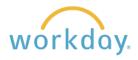

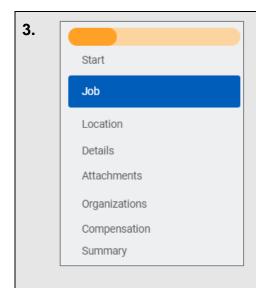

You will be led to a sequence of screens as shown to the left in which you can make adjustment to the employee's job details to reflect their promotion. Click on the pencil button to make edits. After entering and/or modifying the desired information in a section, click the **Next** button to proceed. Below is a summary of the input fields in each section. The screens will pre-fill with the employee's current information and you may change any of the items as they apply to promotion.

If you have any questions about the field definitions or whether entering information is applicable to the particular employee you are promoting, please contact Human Resources.

Job: Job title and job profile information

**Location:** Portland or Salem campus location, work space office location, scheduled weekly hours, working time information.

## Details

- Employee type (faculty, staff, student, etc.)
- Time Type (full-time, part-time)
- Weekly hours
- Exempt or non-exempt status

**Attachments:** A completed and signed letter for the promotion must be attached here.

**Organizations:** Organization defaults to Willamette University, adjust cost center if needed.

## Compensation

- Employee visibility date (date the salary change can be seen by the employee)
- Total base pay (annual salary)
- Other information is auto-filled, contact HR if you believe anything else needs to be changed for guidance.
- 4. In the final Summary section, you will review all the information from the entirety of the form and make any adjustments at needed. If all is accurate, click the summer button.

**5.** Once submitted, the request is forwarded to the following places for approval: Human Resources, Fiscal Officer, Manager's Manager, and Department Head.